# Documentation speedo.

# **Boho Women Clothing – Responsive Shopify theme**

First of all, thank you for purchasing our Shopify theme.

# Page Index

| 1. Installation Steps                      | 3 |
|--------------------------------------------|---|
| 2. <u>Create a Page</u> 04                 | 4 |
| 3. Create a blog09                         | 5 |
| 4. Navigation Menu0                        | 6 |
| 5. Recommended Images size 0               | 7 |
| 6. Configuration Settings07                | 7 |
| 6.1 Default skin color settings0           | 7 |
| 6.1 <u>Font settings</u> 08                | 3 |
| 6.3 Theme settings09                       | 9 |
| 7. Configuration All Section Settings10    | ) |
| 7.1 Announcement bar section settings1     | 0 |
| 7.2 <u>Header section settings</u> 12      | 1 |
| 7.3 Slideshow section settings12           | 2 |
| 7.4 Offer banner section settings1         | 3 |
| 7.5 Rich text section settings13           | 3 |
| 7.6 Featured collection section settings14 | 4 |
| 7.7 Image Banner section settings16        | 5 |
| 7.8 Collection list section settings18     | 8 |
| 7.9 Parallax section settings20            | D |
| 7.10 Email signup section settings21       | 1 |
| 7.11 Blog posts section settings22         | 2 |
|                                            |   |

| 7.12 Image with text section settings    | 23 |
|------------------------------------------|----|
| 7.13 <u>Testimonial section settings</u> | 24 |
| 7.14 Video section settings              | 26 |
| 7.15 Multicolumn section settings        | 27 |
| 7.16 Custom Instagram image settings     | 29 |
| 7.17 Footer section settings             | 31 |
| 7.18 Collection page settings            | 33 |
| 8. Configuration Basic Settings          | 35 |

# 1. Installation Steps

- ➤ Go to your store admin > Online store
  - 1. Go to add theme option and upload the theme zip file to your store
  - 2. Go to the publish option and publish the theme

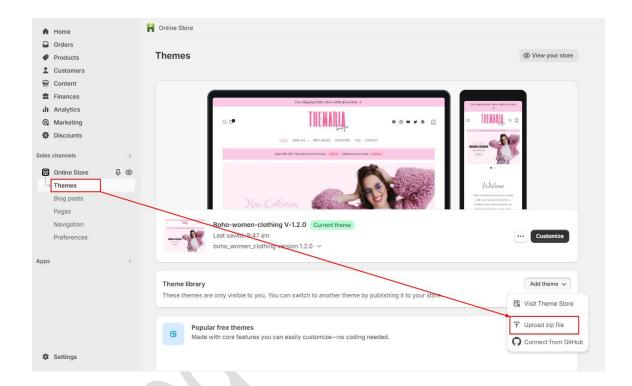

# 2. Create a Pages

➢ Go to your store admin > Online store > Pages > Add page button.
Give the title of the page and content of the page then click on the save button.

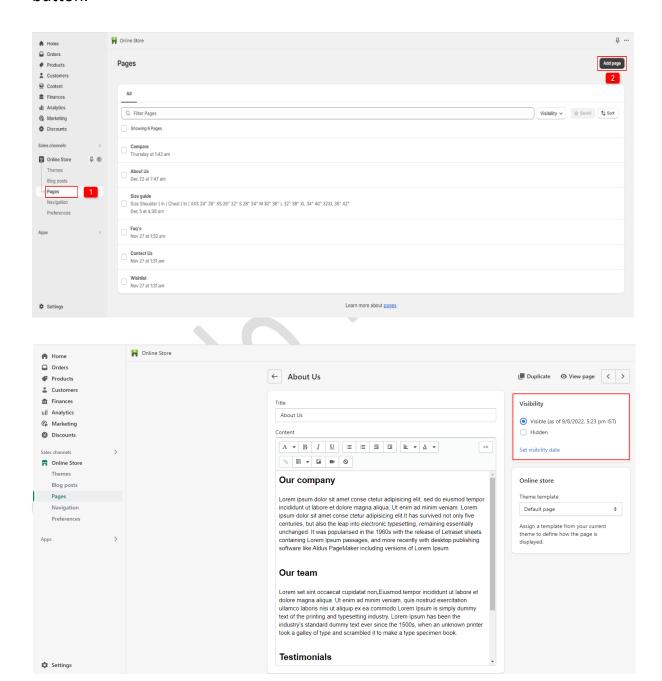

# 3. Create a blog

➢ Go to your store admin > Online store > Blog posts > Add blog post button. Give the detail of the blog, upload the featured image and select the visibility visible option then click on the save button.

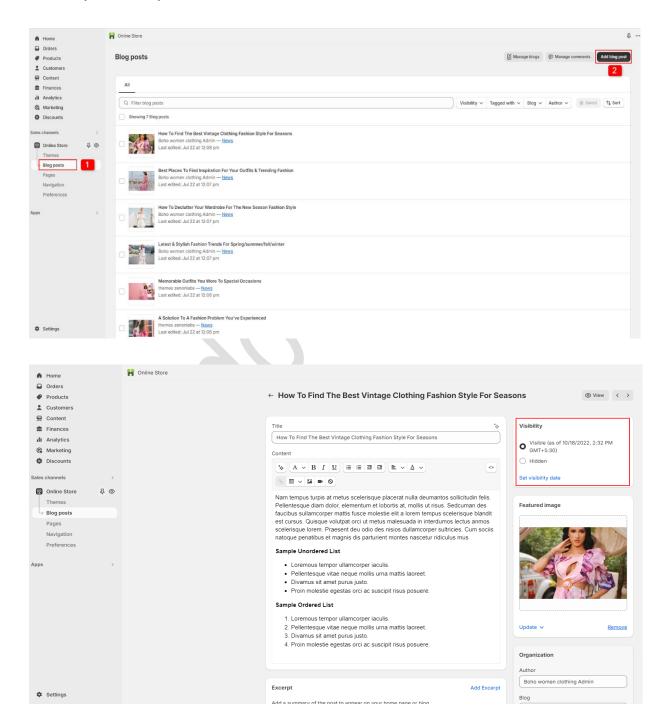

# 4. Navigation Menu

- ➤ Go to your store admin > Online store > Navigation > Add menu option.
- ➤ Give the title of the menu and add menu items you want in your store then click on the save button.

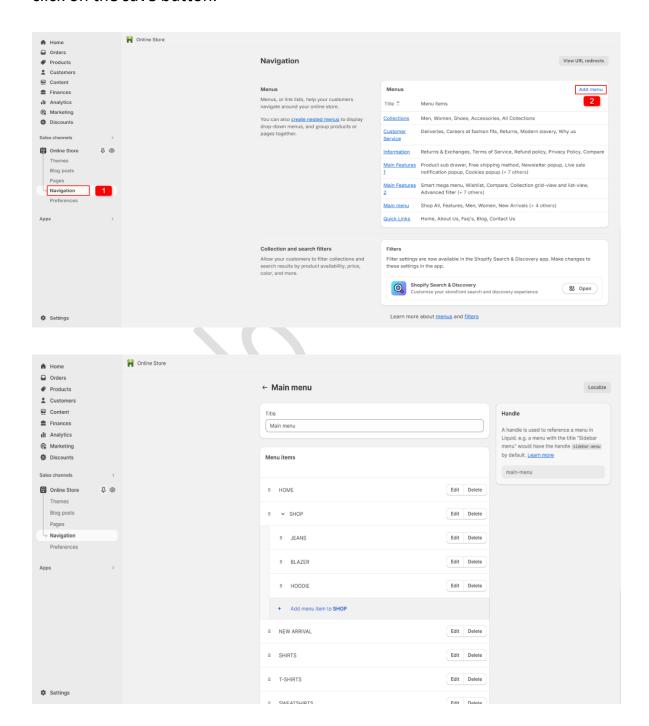

# 5. Recommended Images size

- 1. Header section logo image size is (250 X 125)px
- 2. Offer banner section banner size is (1900 X 100)px
- 3. Slide show section main banner size is (1900 X 710)px
- 4. Featured collection section product image size is (734 X 1040)px
- 5. Image banner section image size is (1500 X 505)px
- 6. Collection list section image size is (750 X 1000)px
- 7. Parallax section image size is (1900 X 1080)px
- 8. Blog section image size is (1482 X 1020)px
- 9. Image with text section image size is (750 X 850 )px
- 10. Testimonial section image size is (200 X 200) px
- 11. Video section image size is (1060 X 520) px
- 12. Multicolumn section icon image size is (200 X 200) px
- 13.Instagram section image size is (750 X 850)px

# 6. Configuration Settings

➤ Go to your store admin > Online store > Themes > Customize option

# 6.1 Default skin color settings

Go to Customize > Theme settings > Colors

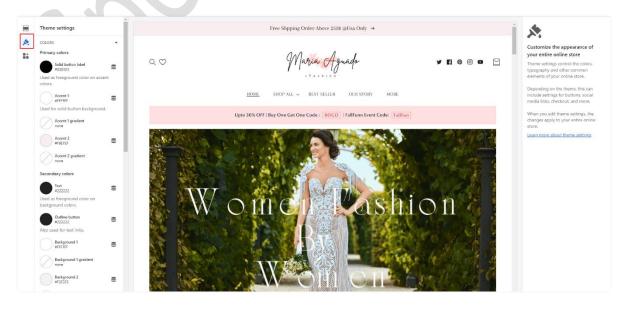

# **6.2 Font settings**

# **→** Go to **Customize** > **Theme settings** > **Typography**

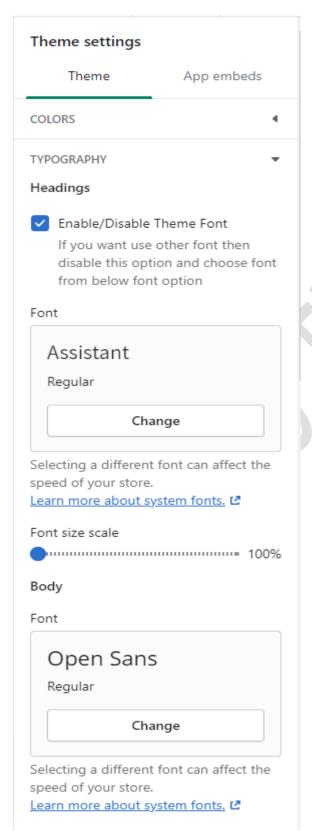

**Headings:** You can enable and disable the heading font here. If you want to use other fonts then disable the theme font option and select the font from the below option.

**Body:** You can select the body font you want.

# **6.3 Theme settings**

## ➢ Go to Customize > Theme settings

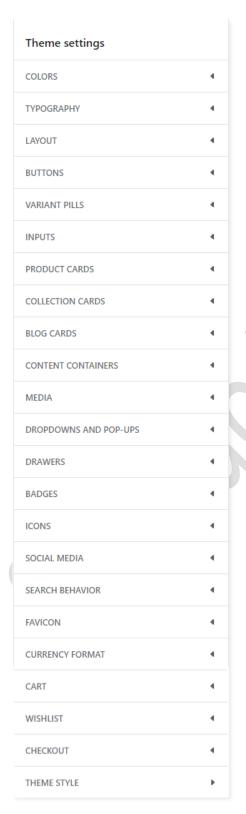

**Layout:** You can set store layout here.

**Buttons:** You can set all the button settings styles from here.

**Products cards:** You can set all products card settings from here.

**Collection cards:** You set the all collection list settings from here.

**Media:** You can set almost all the images settings from here.

**Cart:** You can configure cart drawer settings from here.

**Wishlist:** You can configure wishlist page settings from here.

# 7. Configuration All Section Settings

# 7.1 Announcement bar section settings

Free Shpping Order Above 250\$ @Usa Only  $\rightarrow$ 

## ➤ Go to Customize > Announcement bar > Announcement bar block section

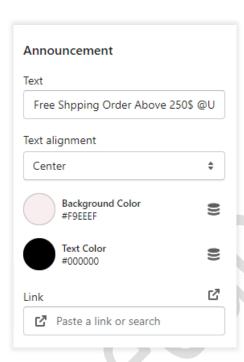

**Text:** Set text for the announcement bar block you want.

**Link:** Set the redirection link for the announcement bar block you want.

**Background color:** Select the background color for the announcement bar block.

**Text color:** Select text color for the announcement bar block.

# 7.2 Header section settings

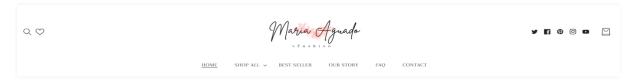

#### Go to Customize > Header section

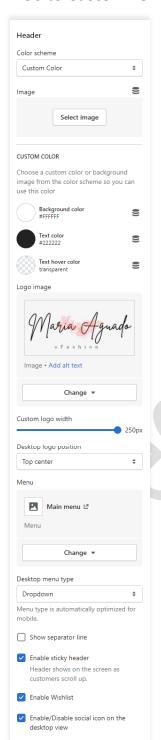

**Color scheme:** Select a color scheme for the header section.

**Image:** You have to choose the background image option from the color scheme then you can use this option. If you want to use a background image in the header then select this option and upload the image.

**Logo Image:** Select the logo image you want. (Recommended logo image size is 250X125)

**Desktop logo position:** Select the suitable option for your store header. You can change the menu and logo position using this option.

Menu: Select the menu for navigation.

**Desktop menu type:** Select the style for the menu.

**Enable sticky header:** Enable the option for sticky header.

**Enable wishlist:** Enable wishlist for display in header.

**Social icon:** Enable/Disable the social icon on the desktop view.

# 7.3 Slideshow section settings

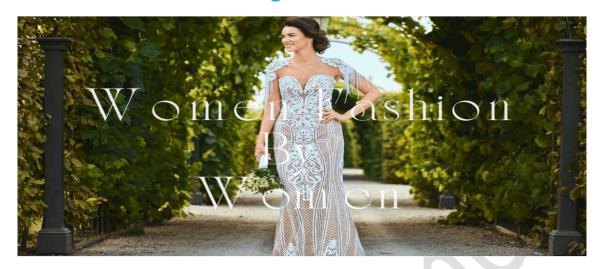

## **→** Go to Customize > Slideshow section

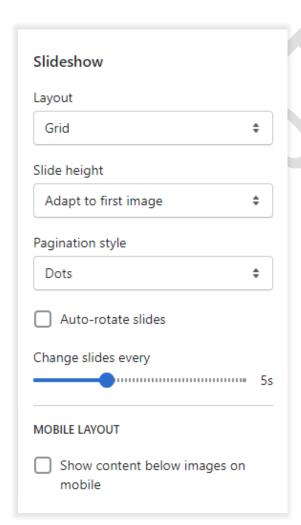

Layout: Select the layout you want.

**Slide height:** Select the slide image height you want.

**Pagination style:** Select the pagination style you want.

Enable the **auto-rotates slides** option for rotating images.

You can set any time between ranges for rotating the image.

## Go to Customize > Slideshow > Slideshow block section

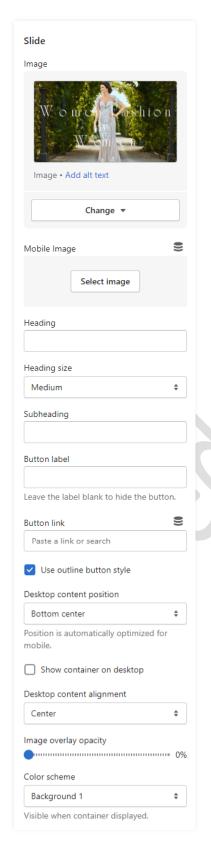

Image: Add/upload the image you want. (Recommended image size is 1900 X 710)

**Mobile Image:** Add/upload the image for mobile devices. (Recommended image size is 750 X 850)

**Heading:** Set the heading text you want.

**Subheading:** Set the subheading text you want.

**Button label:** Set the button label you want.

Button link: Set the redirection link of the button.

**Desktop content position:** Set the content position on the desktop.

**Desktop content Alignment:** Set the content alignment on the desktop.

**Color scheme:** Select the color scheme for content. When you use this option then enable the **Show container on the desktop** option.

# 7.4 Offer banner section settings

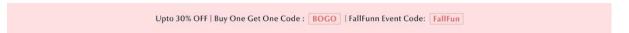

## ➢ Go to Customize > Offer banner > Offer banner block section

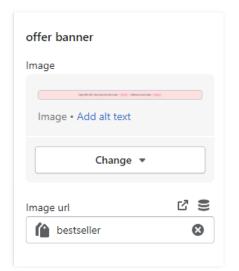

**Image:** Add/Upload the offer banner image you want. (Recommended image size is 1900X100)

**Image url:** Set the redirection link of the image.

# 7.5 Rich text section settings

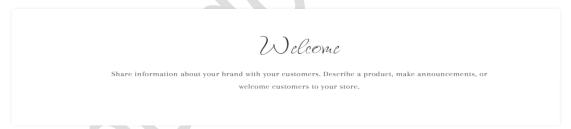

| Rich text                                   |          |
|---------------------------------------------|----------|
| Desktop content position                    |          |
| Center                                      | <b>‡</b> |
| Position is automatically optimi<br>mobile. | zed for  |
| Content alignment                           |          |
| Center                                      | <b>‡</b> |
| Color scheme                                |          |
| Background 1                                | \$       |
| ▼ Enable/Disable animation                  |          |
| ✓ Make section full width                   |          |
|                                             |          |

## Go to Customize > Rich text section

**Desktop content position:** Set the desktop content position you want.

**Content alignment:** Set the content alignment you want.

**Color scheme:** Select the color scheme for the section.

Enable or disable animation from here.

Select the option for make section full width.

## ➤ Go to Customize > Rich text > Rich text block section

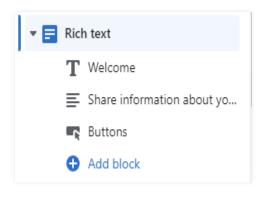

**Heading:** Set the heading text you want.

**Text:** Set the description you want.

**Buttons:** Set the buttons label and

redirection link you want.

# **7.6 Featured Collection section settings**

#### YOU MAY LOVE ♡

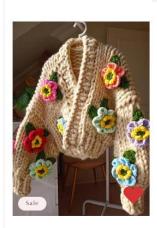

Unique Multicolored Floral Sweater for woman \$205.65 USD \$175.65 USD

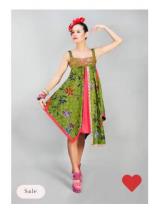

Stylish woman in green dress \$145.00 USD \$125.00 USD

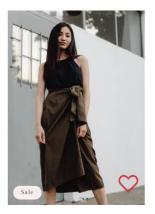

Stylish asian women fashion Cloth \$80.00 USD \$70.00 USD

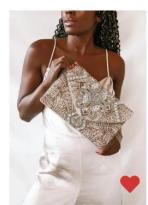

Sparkling Gold Beaded Clutch for beautiful women \$25.40 USD

VIEW ALL

#### Go to Customize > Featured collection section

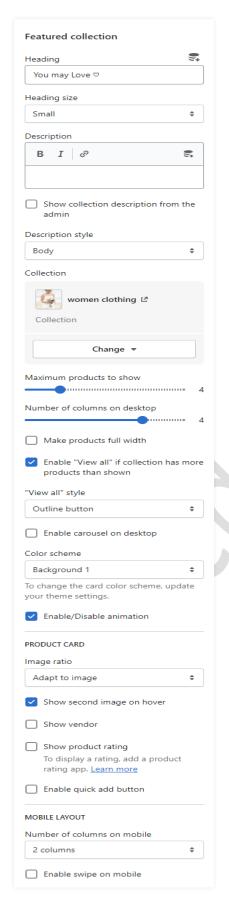

**Heading:** Set the heading text you want.

**Description:** Set the description text you want.

If you want to **show collection description from admin** then enable the option.

**Collection:** Select the products collection from collection list.

If you want to set the product section will be full width then enable the **make products full width** option.

Enable the **carousel on desktop** option for a slider on desktop view.

**Color scheme:** Select the color scheme option for the section.

## **Product Card Settings:-**

Image ratio: Select the image ratio you want.

If you want to show a second image on mouse hover then enable the **show second image on hover** option.

**Show product rating:** To display the rating then enable the option.

**Enable quick add button:** To display add to cart button on the products then enable the option.

# 7.7 Image Banner section settings

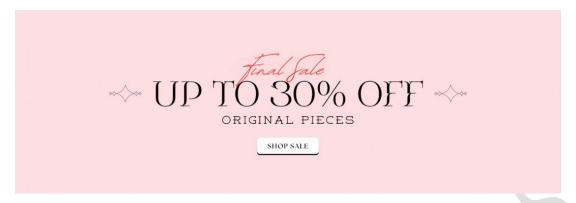

## Go to Customize > Image banner section

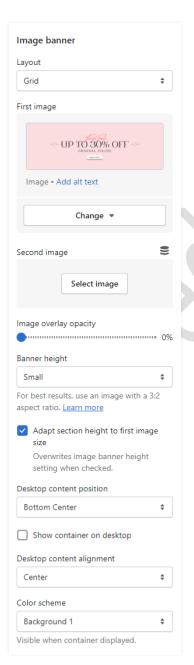

**Layout:** Select the layout you want.

**First image**: Add/Upload the image you want. (Recommended image size is 1500 X 505)

Banner height: Select the banner height you want.

**Desktop content position:** Select the desktop content position you want.

Enable/disable option show container on desktop.

**Desktop content alignment:** Select the content alignment position you want.

**Color scheme:** Select the color scheme for the content.

# 7.8 Collection list section settings

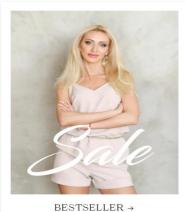

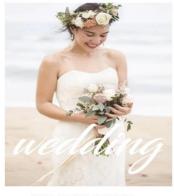

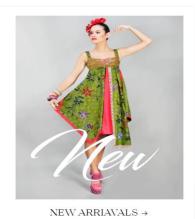

WOMEN CLOTHING →

## ➤ Go to Customize > Collection list section

Collection list Heading Heading size Small Image ratio \$ Adapt to image Add images by editing your collections. Number of columns on desktop ..... Color scheme Background 1 \$ To change the card color scheme, update your theme settings. Enable/Disable animation Enable "View all" button if list includes more collections than shown MOBILE LAYOUT Number of columns on mobile \$ 2 columns Enable swipe on mobile

Heading: Set the heading text you want.

Image ratio: Select the image ratio you want.

Set the **number of columns** on the desktop device.

Color scheme: Select the color scheme you want.

Select the option for **Enable/disable animation**.

Select the "View all" button option for the display of the view all button.

# ➤ Go to Customize > Collection list > Collection block section

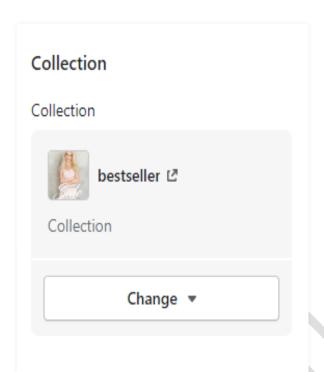

**Collection:** Select the products collection from the collection list.

# 7.9 Parallax section settings

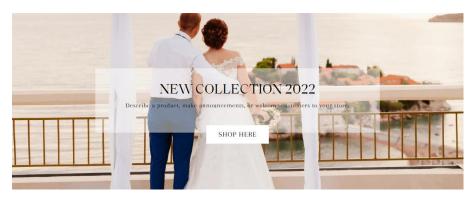

## Go to Customize > Parallax section

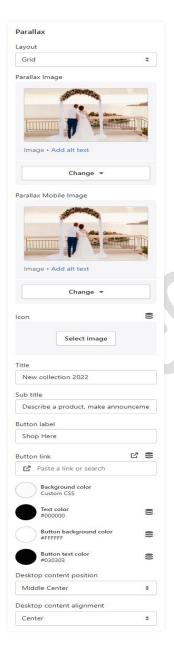

**Parallax image**: Add/Upload the image you want. (Recommended image size is 1900 X 1080)

**Parallax mobile image**: Add/Upload the image you want. (Recommended image size is 750 X 850)

Title: Set the title text you want.

**Sub title:** Set the sub title text you want.

**Button label:** Set the button label you want.

**Button link:** Set the redirection of button link you want.

**Background Color:** Select the background color you want.

**Text Color:** Select the text color you want.

**Button Background Color:** Select the button background color you want.

**Button Text Color:** Select the button text color you want.

**Desktop content position:** Select the desktop content position you want.

**Desktop content alignment:** Select the content alignment position you want.

# 7.10 Email signup section settings

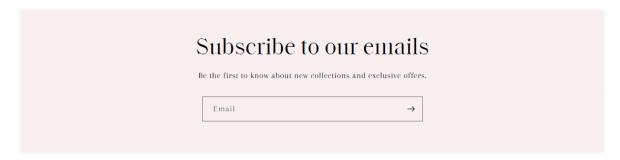

## ➤ Go to Customize > Email signup section

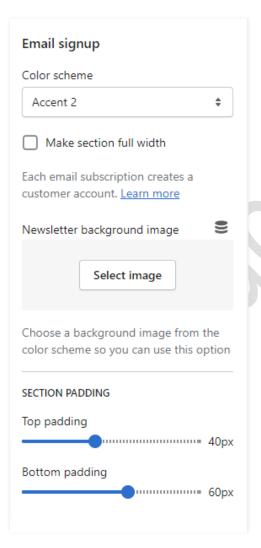

**Color scheme:** Select the color scheme you want.

If you want to make section full width then enable the **Make section full width** option.

Newsletter background image: Add/upload the background image you want. (Recommended image size is 1900 X 710).

**Top padding:** Set the top spacing for email signup section.

**Bottom padding:** Set the bottom spacing for email signup section.

# 7.11 Blog posts section settings

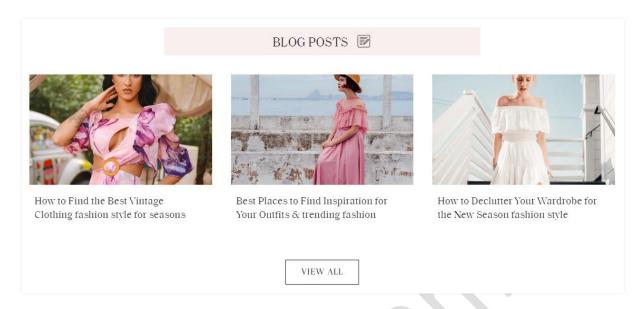

# ➤ Go to Customize > Blog posts section

| Blog posts                                                                                                    | <b>Heading</b> : Set the heading text you want.                                             |
|----------------------------------------------------------------------------------------------------|---------------------------------------------------------------------------------------------|
| Heading Blog posts                                                                                                    | Heading Size: Set the heading font size you want.                                           |
| Heading size                                                                                                    | Blog: Select the blog from a created blog post list.                                        |
| Blog                                                                                                    | Select the range of a <b>number of blog posts to show.</b>                                  |
| Blog  Change ▼                                                                                                    | Select the range of a number of columns on the desktop.                                     |
| Number of blog posts to show  Number of columns on desktop                                                                                                    | <b>Color scheme:</b> Select the color scheme for the blog section.                          |
| Color scheme  Background 1   To change the card color scheme, update your theme settings.                                                                        | <b>Enable/Disable animation</b> : If you want to display animation then enable this option. |
| <ul> <li>✓ Enable/Disable animation</li> <li>✓ Show featured image</li> <li>For best results, use an image with a 3:2 aspect ratio. <u>Learn more</u></li> </ul> | <b>Show featured image:</b> To display the image enable this option.                        |
| Show date                                                                                                    | Show date: Enable this option for the display date.                                         |
| ✓ Enable "View all" button if blog includes more blog posts than shown                                                                                           | <b>Show author:</b> Enable this option for the display author.                              |
| "View all" style Outline button \$                                                                                                    | To display the <b>view all</b> button then enable this option.                              |

# 7.12 Image with Text section settings

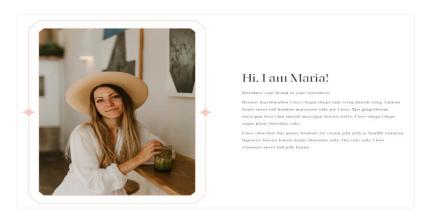

## Go to Customize > Image with text section

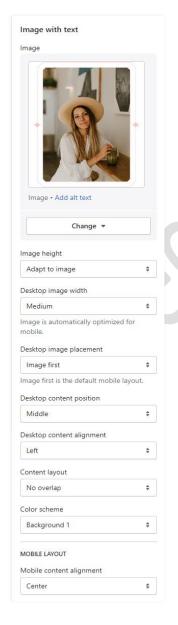

Image: Add/Upload the image you want. (Recommended image size is 750 X 850)

Image height: Select the image height you want.

**Desktop image width:** Select the image width you want.

**Desktop image placement:** Select the image position you want.

**Desktop content position:** Set the content position in desktop view.

**Desktop content alignment:** Set the content alignment in desktop view.

**Content layout:** Select the content layout you want.

Color scheme: Select the color scheme you want.

# 7.13 Testimonial section settings

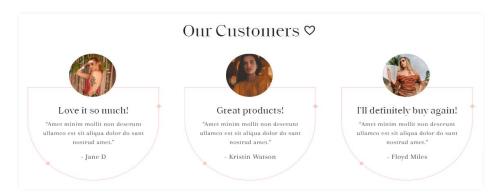

## Go to Customize > Testimonial section

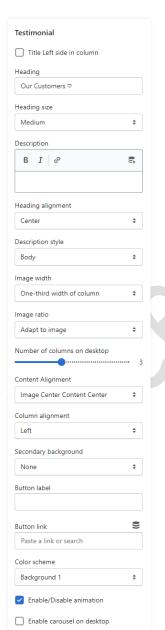

**Heading:** Set the heading text you want.

**Description:** Set the description text you want.

**Heading alignment:** Select the heading alignment position you want.

**Image width:** Select the image width you want.

**Image ratio:** Select the image ratio you want.

Select the range of **number of columns on desktop**.

**Content Alignment:** Select the content alignment position you want.

**Column Alignment:** Select the column alignment position you want.

**Secondary background:** Select the background color for the column.

**Color scheme:** select the color scheme you want.

If you want to display animation then enable the **Enable/disable animation** option.

## ➤ Go to Customize > Testimonial > Column block section

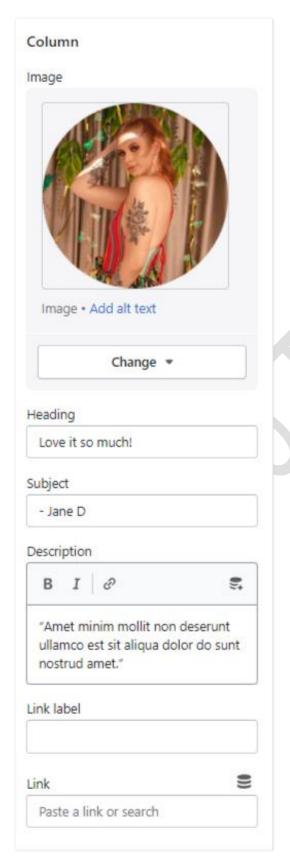

Image: Add/Upload the author/client image you want. (Recommended size is 200 X 200)

**Heading:** Set the heading text you want.

Subject: Set the author/client name.

**Description:** Set the description you

want.

**Link label:** Set the link label you want.

Link: Set the redirection link you want.

# 7.14 Video section settings

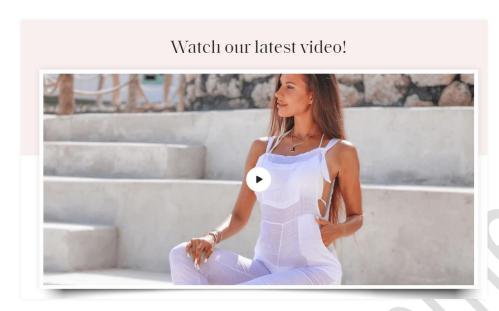

## Go to Customize > Video section

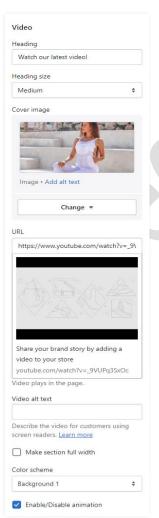

Heading: Set the heading text you want.

**Heading size**: Select the heading size you want.

Image: Add/Upload the image you want. (Recommended image size is 1060 X 520)

**URL:** Set the redirection link for youtube video url.

**Make section full width:** If you want to make this section full width then enable this option.

**Color scheme:** Select the color scheme you want.

If you want to display animation in this section then enable the **Enable/Disable animation** option.

# 7.15 Multicolumn section settings

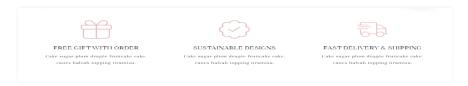

## Go to Customize > Multicolumn section

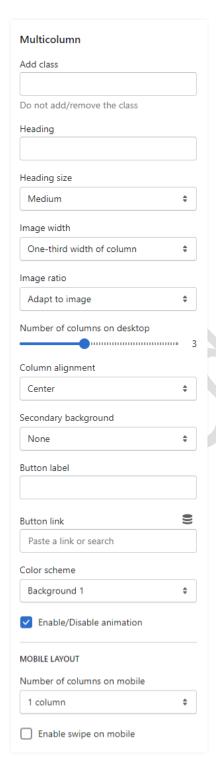

Add class name: If a class has already been added then do not remove the class name. (Note: Do not edit or remove the class.)

Heading: Set the heading text you want.

Image width: Select the image width you want.

Select the **number of columns on the desktop** view.

**Column alignment:** Set the column alignment you want.

**Color scheme:** Select the color scheme for this section.

If you want to display animation in this section then enable the **Enable/Disable animation** option.

## Mobile layout settings:-

The select **number of columns** you want to display on mobile view.

Enable the **Enable swipe on mobile** option for a slider on a mobile view.

## > Go to Customize > Multicolumn > Column block section

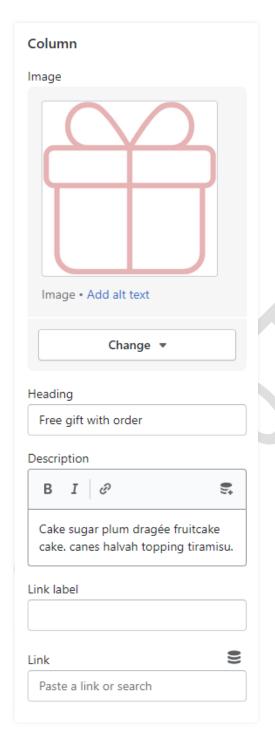

**Image:** Add/Upload the icon image you want. (Recommended image size is 200 X 200)

**Heading:** Set the heading text you want.

**Description:** Set the description text you want.

Link label: Set the link label you want.

**Link:** Set the redirection page link you want.

# 7.16 Custom Instagram Image section settings

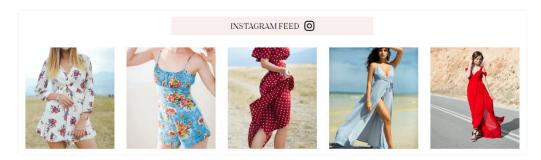

## ➤ Go to Customize > Custom Instagram image section

| Heading                                           |          |
|---------------------------------------------------|----------|
| Instagram Feed                                    |          |
| Sub Heading                                       |          |
| Heading size                                      |          |
| Small                                             | \$       |
| Heading alignment                                 |          |
| Center                                            | <b>‡</b> |
| Image ratio                                       |          |
| Adapt to image                                    | <b>‡</b> |
| Add images by editing your collecti<br>Learn more | ons.     |
| Make products full width                          |          |
| Color scheme                                      |          |
| Transparent                                       | <b>‡</b> |
| Enable/Disable animation                          |          |
| Background hover color radious                    | · (      |
| Number of columns on desktop                      |          |
|                                                   | m [      |

**Heading:** Set the heading text you want.

**Sub Heading:** Set the sub heading text you

want.

**Heading size:** Set the heading text size.

**Heading alignment:** Set the heading text position you want.

**Image ratio:** Select the image ration for the images.

If you want to make this section full width then enable the **make products full width** option.

**Color scheme:** Select the color scheme you want.

If you want to display animation in this section then enable the **Enable/Disable animation** option.

Select the range of **background hover color radius** you want.

Select the **number of columns on the desktop** view.

## **→** Go to Customize > Custom Instagram image > image block section

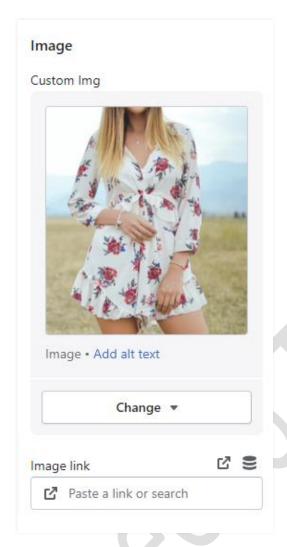

**Custom Img:** Add/Upload the custom image you want. (Recommended image size is 750 X 850)

**Image link:** Set the redirection link of the image.

# 7.17 Footer section settings

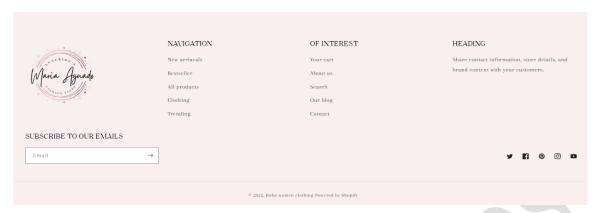

## Go to Customize > Footer section

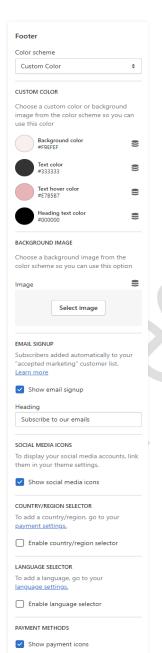

Color scheme: Select the color scheme you want.

**Custom color:** Set the custom color for the footer section.

**Background image:** Select the background image you want. (Note: You can use this option when the color scheme is selected as a background image.)

**Email signup:** Enable the **show email signup** option to display the newsletter.

**Heading:** Set the newsletter heading.

**Social media icons:** Enable the **show social media icons** option for displaying social media icons.

**Country/Region selector:** Enable the country/region selector option to display a currency.

**Language selector:** Enable the **language selector** option for displaying a language.

**Payment methods:** Enable the **show payment icons** option for displaying payment icons.

## **➢** Go to Customize > Footer > image block section

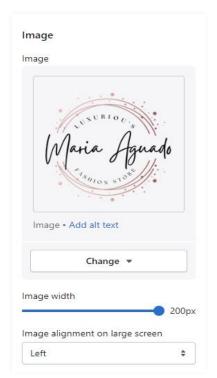

**Image:** Add/Upload the footer logo image you want. (Recommended image size is 200 X 200)

Image width: Set the image width you want.

Select the **image alignment** you want.

## ➤ Go to Customize > Footer > Menu block section

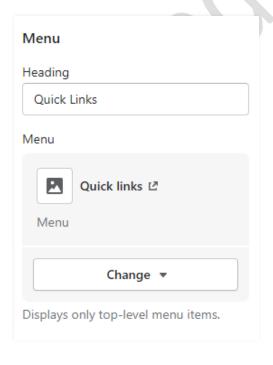

**Heading:** Set the menu heading you want.

**Menu:** Select the menu for the navigation.

# 7.18 Collection Page settings

# 1> Collection banner section settings

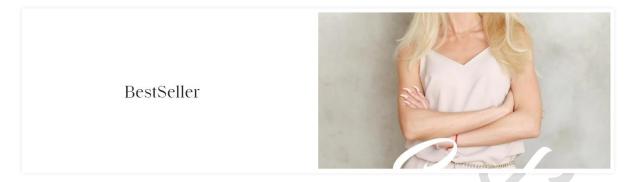

## ➤ Go to Customize > Default Collection Page > Collection banner section

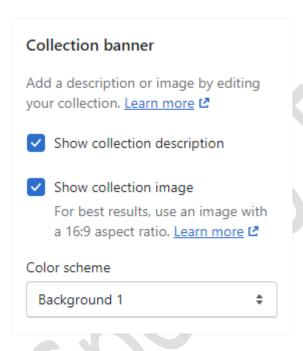

Enable the **show collection description** option to show the description.

Enable the **show collection image** option to show the image.

**Color scheme:** Select the color scheme you want.

# 2> Product grid section settings

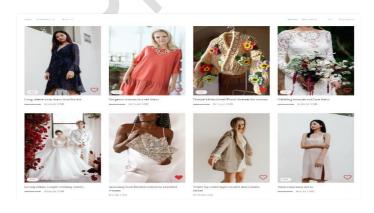

## ➤ Go to Customize > Default Collection Page > Product grid section

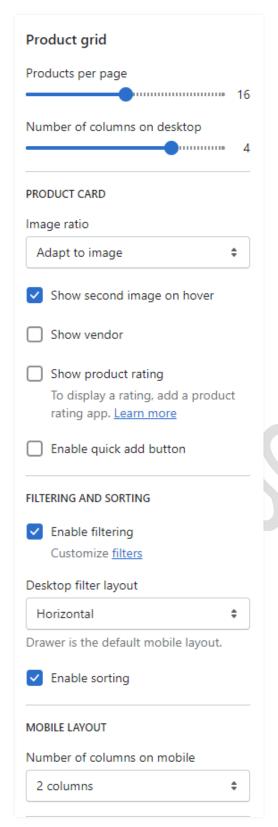

**Product per page:** Select the range of how many products to display per page.

Select the **number of columns** for desktop view.

## **Product Card Settings:-**

**Image ratio:** Select the image ratio you want.

If you want to show a second image on mouse hover then enable the **show second image on hover** option.

**Enable quick add button:** To display the add to cart button on the products then enable the option.

## **Filter and Sorting Settings:-**

**Enable filtering:** You can enable/disable the filter option.

**Desktop filter layout:** Select the filter layout you want.

You can enable/disable the Sorting option.

## Mobile layout:-

Select the **number of columns** to display on mobile view.

## 8. Configuration Basic Settings

## 1>Payments method settings

Go to Admin > Settings > Payments option Here you can add payment methods you want.

## 2>Checkout and accounts settings

➤ Go to Admin > Settings > checkout and accounts option Here you can set checkout and account related settings.

## 3>Shipping and delivery settings

➤ Go to Admin > Settings > Shipping and delivery option Here you can set shipping and delivery related settings.

## 4>Language settings

➤ Go to Admin > Settings > Language option

Here you can add language and change the default language.

# 5>Country/region settings

Go to Admin > Settings > Payments > Manage > Countries regions option
Here you can add country/region.

## 6>How to add all images settings

Go to Admin > Settings > Files option
Here you can upload single and multiple images.